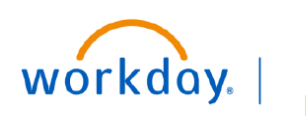

## **VUMC BUSINESS EDUCATION**

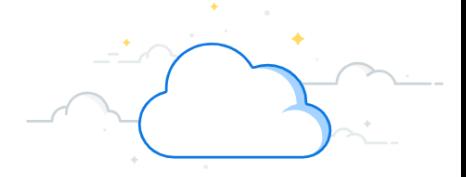

## **Find Miscellaneous Payee**

**Find Miscellaneous Payee** 1. Type **Find Miscellaneous Payee** in the Search bar. The report will display in the search results. 2. Select the report. On the **Find Miscellaneous Payee** page: 3. Enter the appropriate information as required. 4. Click **OK** to view report.

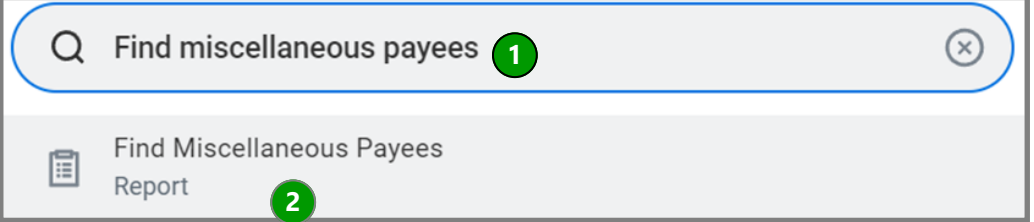

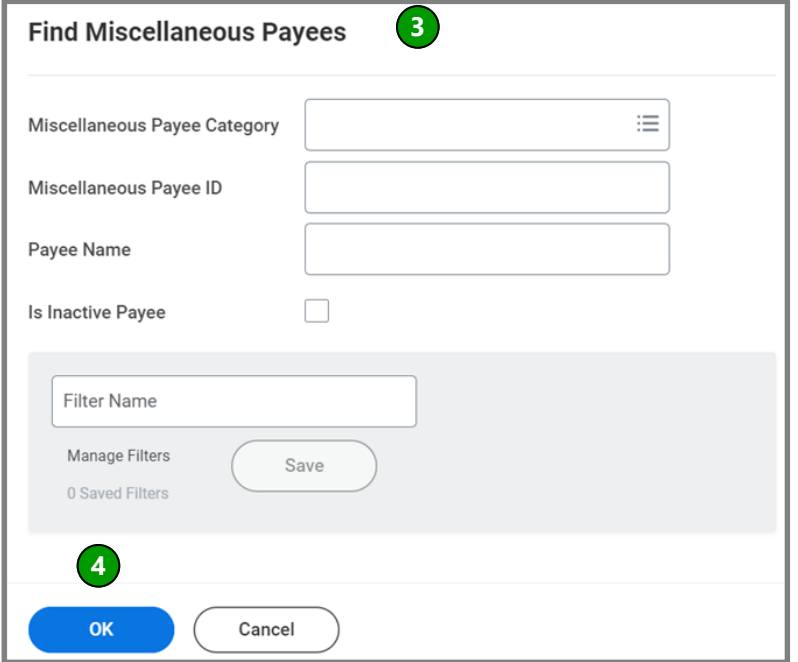

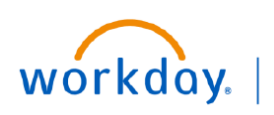

**VUMC BUSINESS EDUCATION** 

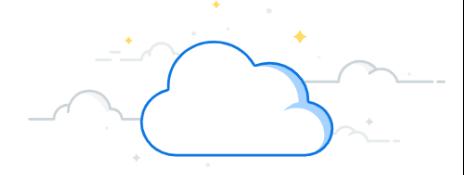

## **Find Miscellaneous Payees-Page 2**

## **Find Miscellaneous Payee**

The **Find Miscellaneous Payee** report will display.

5. Click the desired miscellaneous payee to view payee.

**Note**: Create the **Miscellaneous Payment Request** transaction if desired miscellaneous payee is found. If the desired payee is not found, then follow the steps outlined in the **Create Miscellaneous Payee** transaction to create desired miscellaneous payee.

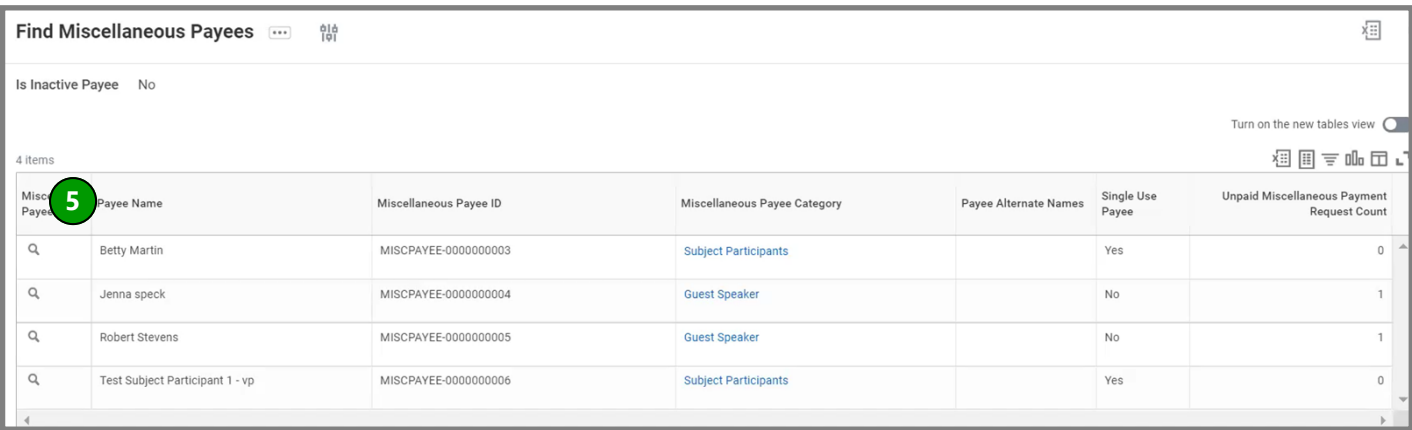